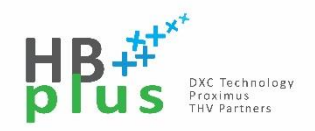

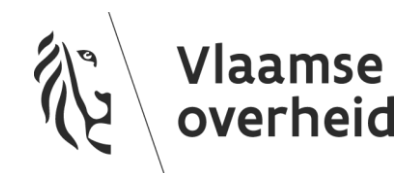

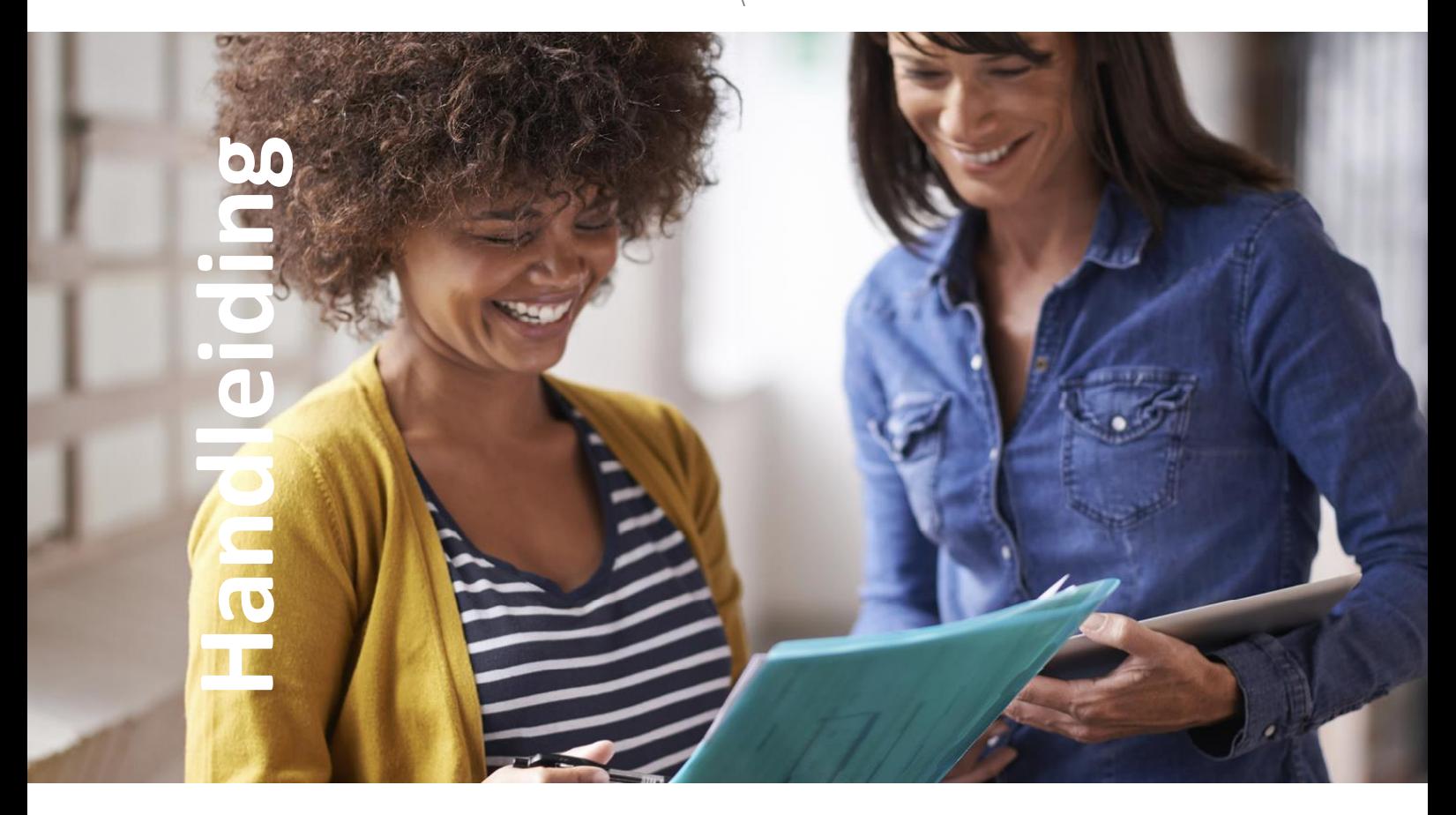

# Update Global Protect voor Mac -toestellen

Versie 01.01 28/09/2020

### Inhoud

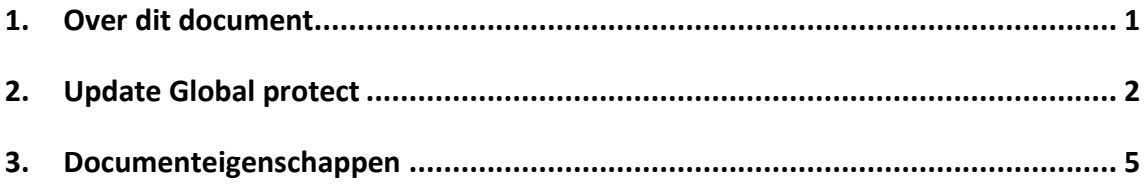

#### <span id="page-2-0"></span>**1. Over dit document**

Dit document toont jou de stappen die je moet volgen om een update van Global Protect uit te voeren op je Mac-toestel.

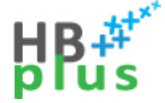

Update Global Protect

#### <span id="page-3-0"></span>**2. Update Global protect**

Zorg ervoor dat jouw Mac-toestel is verbonden met het netwerk van de Vlaamse overheid. Ofwel in een gebouw ofwel via VPN.

Dit kan je controleren door rechts bovenaan in de menubalk op het wereldbol icoontje te klikken. Deze moet op 'Internal' of op 'Connected 'staan.

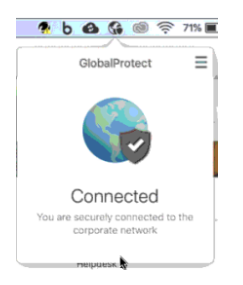

Indien deze niet verbonden is klik je in het venster op 'Connect'.

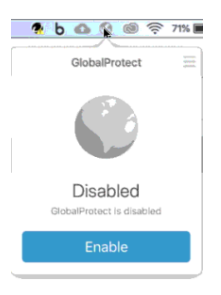

Open 'Launch Pad' door op het raket-icoontje te klikken op de balk onderaan je scherm.

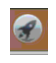

In 'Launch Pad' zoek je naar 'Managed Software Center' en open dit.

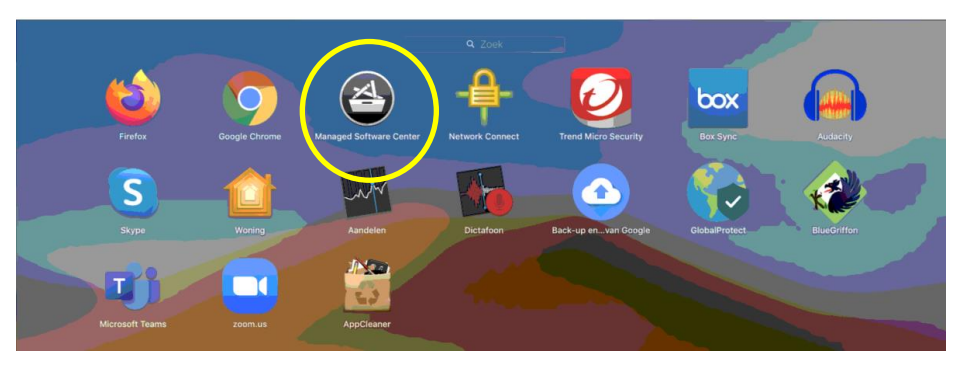

In het Managed Software Center klik je bovenaan op 'Updates'.

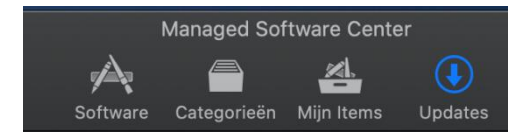

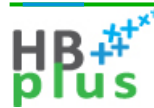

Nadat het Managed Software Center is bijgewerkt, zoek je in de lijst 'GlobalProtect VpnSSl' en klik op 'Installeer'.

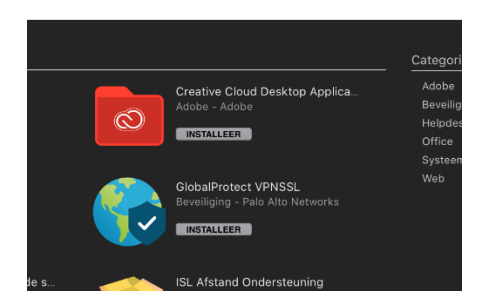

Klik 'OK' op waarschuwing om Global Protect na installatie te herstarten.

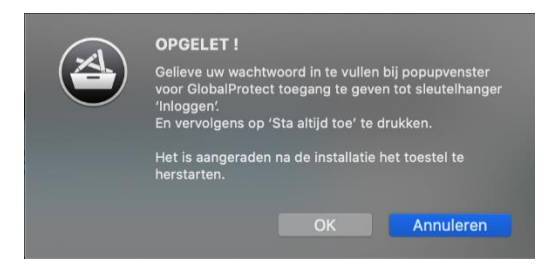

De installatie start. Dit kan enige tijd duren.

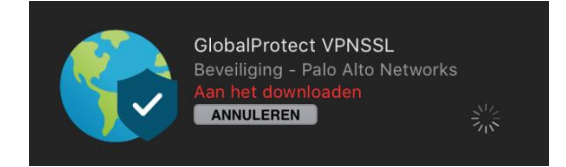

Je krijgt een pop-up te zien voor de toegang tot je sleutelhanger.

Geef hier je wachtwoord in (van de aangemelde gebruiker) en klik op 'Sta altijd toe'.

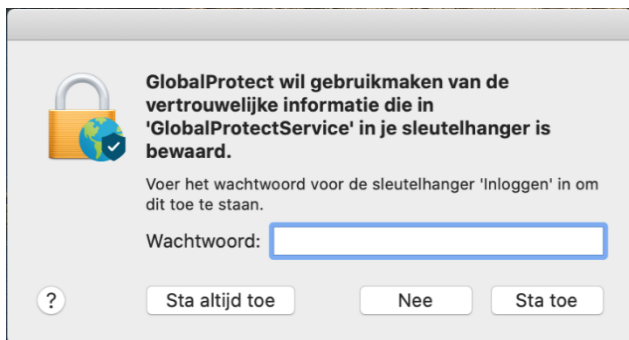

Mogelijk krijgt u nog een extra pop-up om certificaat te selecteren. Indien er meerdere certificaten worden aangeboden; kies dan het certificaat met de pc-naam dat nog geldig is.

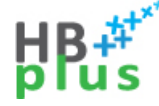

Update Global Protect

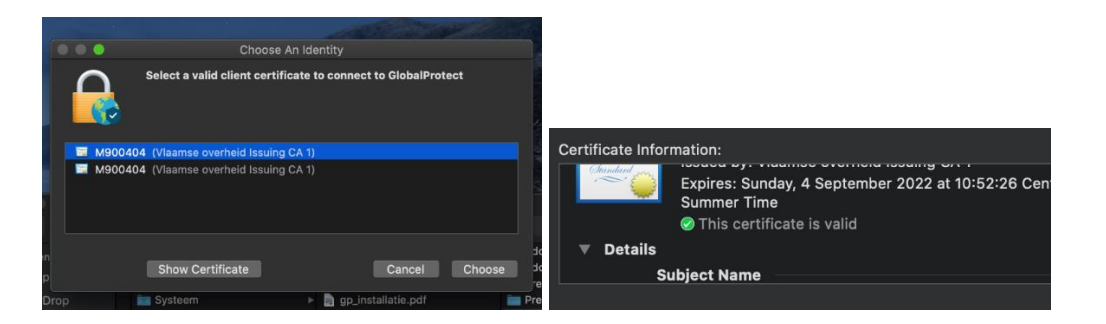

Wanneer je het icoontje van Global Protect rechtsbovenaan het bureaublad aanklikt moet er nu opnieuw 'Connected' staan.

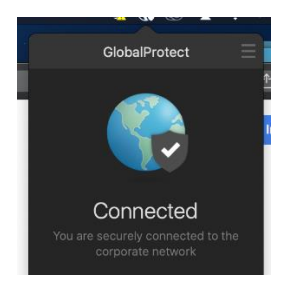

Ten slotte, indien nodig, sta je meldingen van Global Protect toe.

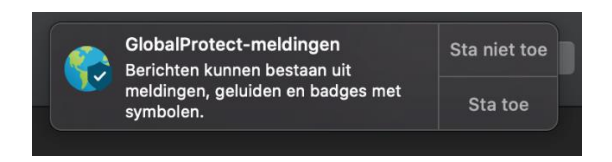

Als laatste controle kan je kijken of Global Protect goed werkt door te surfen naar bijvoorbeeld overheid.vlaanderen.be.

Opmerking: Global Protect blijft als installeerbaar staan in 'Managed Software Center' na installatie. Dit hoort zo en is geen probleem.

Indien je graag een hulp krijgt bij het uitvoeren van de installatie, kan je altijd de servicedesk contacteren [\(servicedesk@vlaanderen.be](mailto:servicedesk@vlaanderen.be) - 02/553 9000).

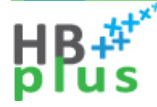

Update Global Protect

## <span id="page-6-0"></span>**3. Documenteigenschappen**

*Wijzigingshistoriek*

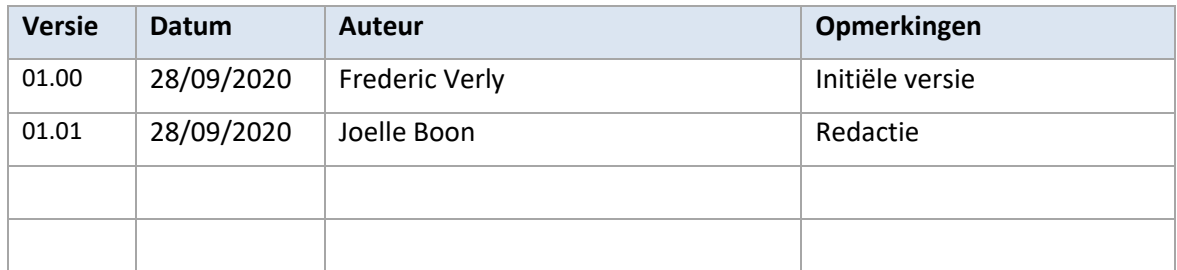

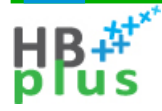